# ODENDOU Buy now.

## **User Manual**

### **Openpay Payment Method Extension Integration**

**Guide**

**Magento 2**

**[OPENPAY] Merchant User Guide**

**Version [1.0]**

Magento has been fully integrated with Openpay's online payment solutions. Installing and configuring the Hosted Payment Solution module of Openpay provide a simple, secure and convenient option for connecting to Openpay's online payment processing platform via Magento.

#### **Remove the OLD Openpay Payment Extension**

If you have used the Old Openpay Payment extension, then please follow the steps mentioned below to remove the old Openpay payment extension which uses the Jam Auth Token: 1000000000000|00000008a5-87a3-4506-93b7-134676899999

*Please ignore the following steps if you never used the old Openpay Payment Extension*

- Disable the Openpay plugin on the server.
- Delete the `Aopen` folder and the Openpay plugin files from the server.
- Remove Openpay Payment method data from database:
- DELETE FROM `core\_config\_data` WHERE `path` LIKE '%payment/openpay%';
- DELETE FROM `setup\_module` WHERE `module` LIKE '%Aopen\_Openpay%';

#### **Prerequisites**

- Magento should be pre-installed on your web server. Please check the system setup requirements for the relevant version here:<https://devdocs.magento.com/>
- Openpay extension has been tested with Magento version from 2.3.x upto 2.4.x
- At least 7.0 or the later version of PHP, MySQL and web browser
- Curl
- Composer
- SSL: A valid security certificate is required to work over a secure channel (HTTPS) from the Magento Admin Panel or while submitting the form data from the storefront. Self‐signed SSL certificates are not supported
- Openpay Credentials

#### **Signing up for Openpay merchant account**

In order to start taking payments through Openpay, you need to sign up and get approval for an Openpay merchant account. Once your application is approved, you can configure Openpay Hosted Payment Solution module and start taking payments. Openpay provides a test account and users for training and testing purpose.

**Installation**

To install the Openpay Payment method extension via [Composer,](https://getcomposer.org/) please run the following commands:

- cd <your Magento installation directory>
- composer require opy/module-payment
- php bin/magento setup:upgrade
- php bin/magento setup:di:compile
- php bin/magento setup:static-content:deploy -f
- php bin/magento cache:flush

#### **Configuration**

In the backend, please click on the "Stores" tab in the left sidebar and go to `Configuration - > Sales->Payment Methods`. Under `Recommended Solutions`, you will find the **Openpay** option with the link to configure different settings available for the Openpay Payment module i.e fields to enter the Auth Token and switch the Mode to `Sandbox` or `Production`.

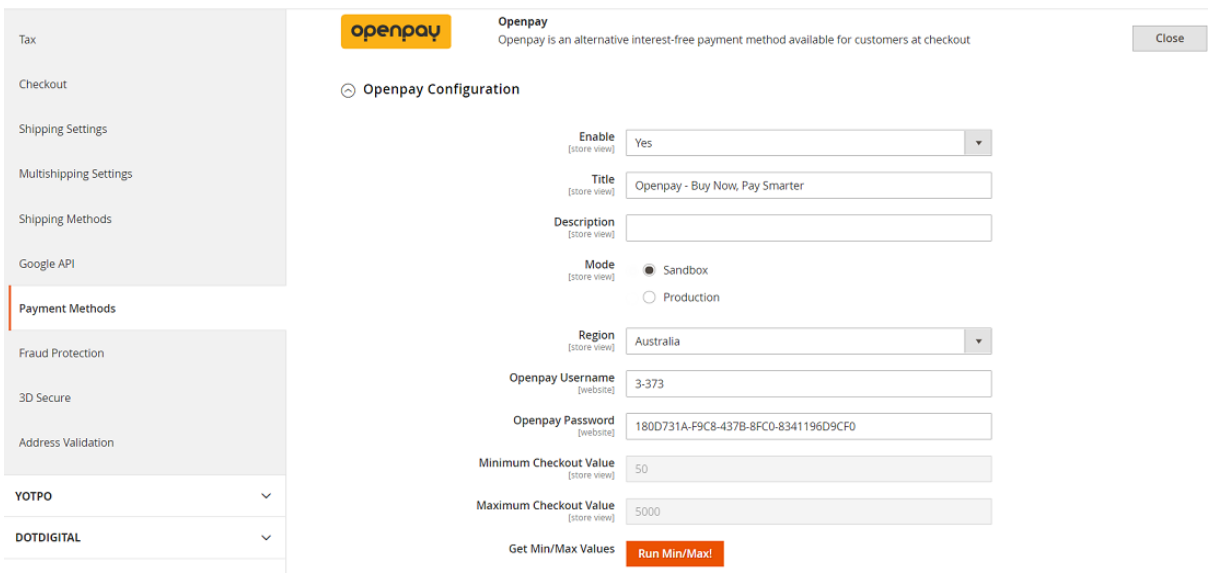

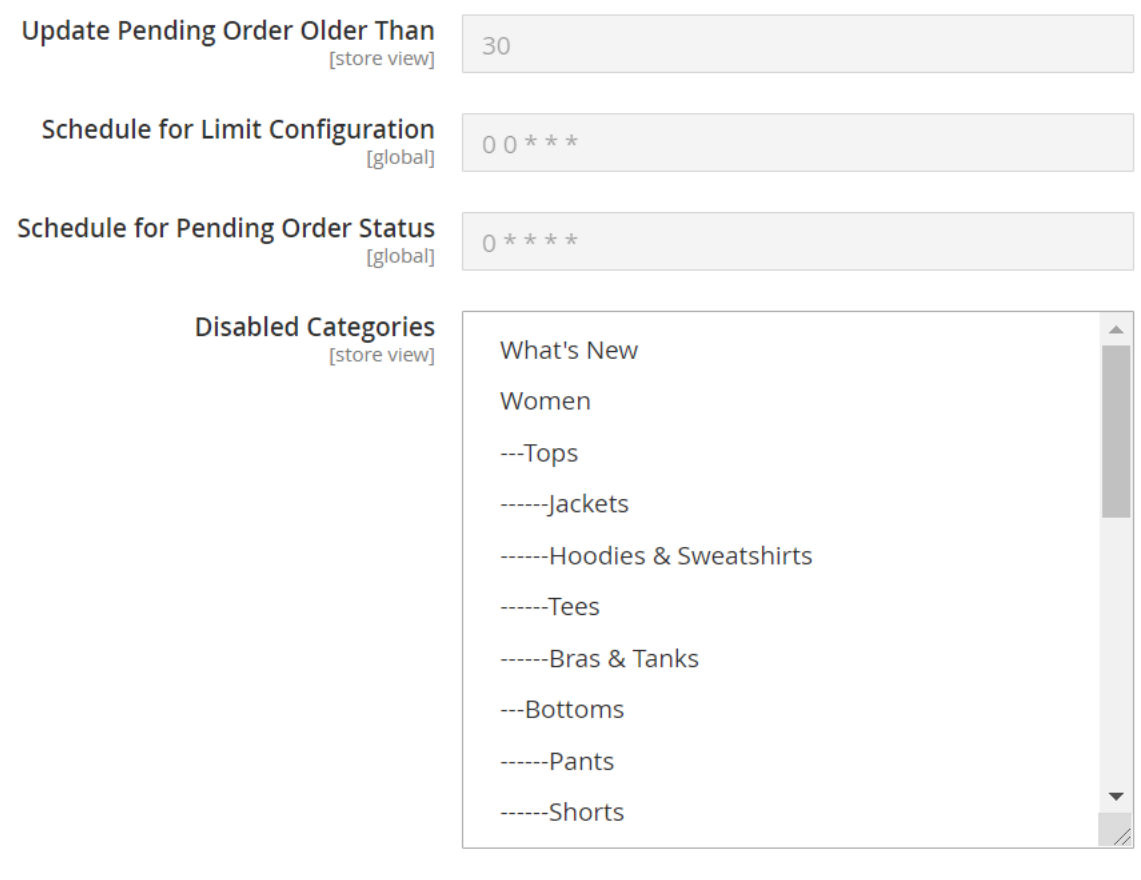

**Disabled Products** 

[store view]

Add product skus with comma seperated.

**Enable:** Yes or No

**Title:** Title to be displayed on the Store front

**Description:** Description of the Payment method

**Mode:** `Sandbox` or `Production`

**Region:** Select the region as per the store location. Values are Australia or United Kingdom **Openpay Username:** *Please enter the Username provided by Openpay* **Openpay Password:** *Please enter the Username provided by Openpay*

For instance, if the Auth token is "3-373|180D731A-F9C8-437B-8FC0-8341196D9CF0" then following is the username and password

*Username*: 3-373 *Password*: 180D731A-F9C8-437B-8FC0-8341196D9CF0

**Minimum Checkout Value:** Minimum Checkout value set in Openpay **Maximum Checkout Value:** Maximum Checkout value set in Openpay **Get Min/Max Values:** Click on `Run Min/Max!` button to get the configured min/max amounts in Openpay

**Update Pending Order older than:** Integer number used for the Update Order status cron job

**Schedule for Limit Configuration:** Frequency to run the Min/Max cron **Schedule for Pending Order Status:** Frequency to run the Update order status cron **Disabled Categories:** Disable the categories for which you do not want to show Openpay method on the Checkout

**Disabled Products:** Disable the product(s) by entering their SKU for which you do not want to show Openpay method on the Checkout

**Note:** If you want to test the Openpay features i.e Purchase & Refund Flow in the Test/Demo Store, you would need to set the Mode as `Sandbox` which will create the Openpay Plans in the Openpay Training environment for you to verify all the things are working as expected before you make the Openpay option available on Checkout for the customers on the Live Store.

#### **Openpay on Checkout Page**

On the Checkout page, the Openpay payment method option will be shown as below if the Order Total falls within the Min/Max range set for the configured Openpay Auth Token which comprises of Openpay Username & Password:

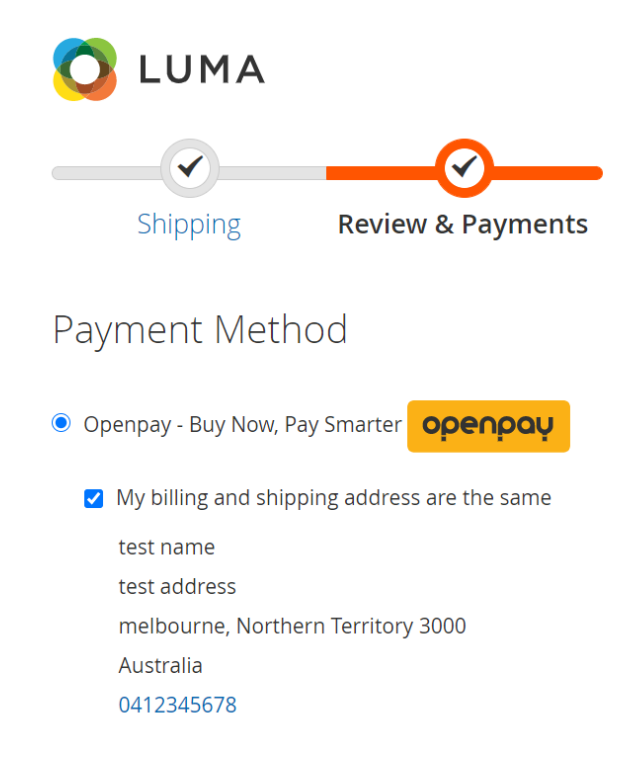

**Place Order** 

#### **Order Refund**

From the order Listing page in the admin section, click on any order that you want to refund in Openpay (*please make sure Openpay method was selected when creating the order*).

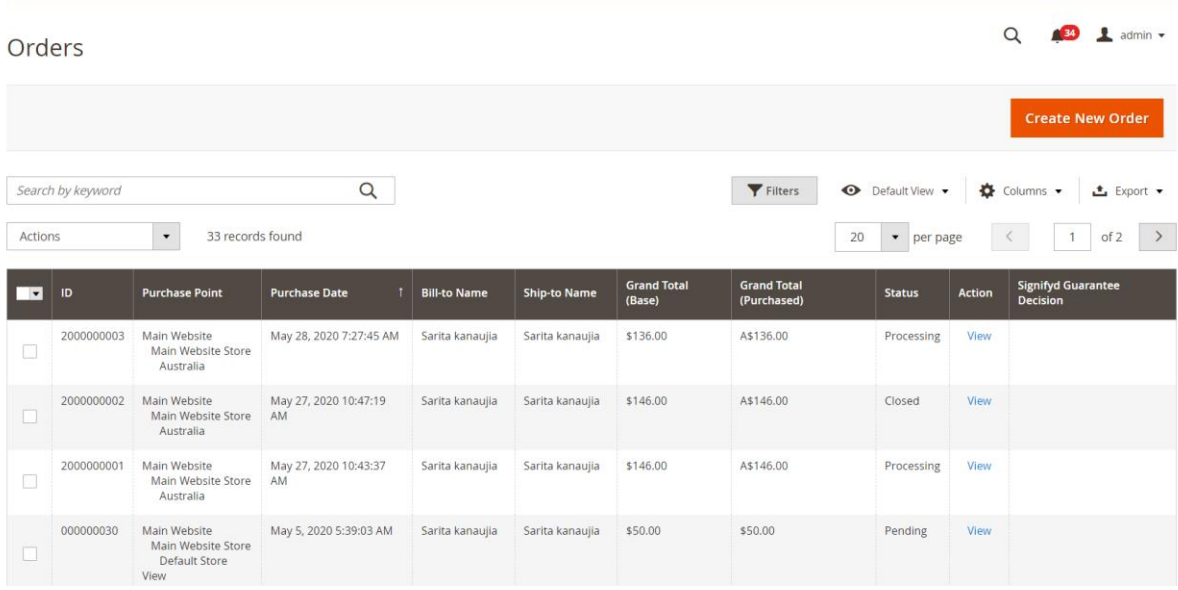

By clicking on the "View" link, you will be on the Order Information page:

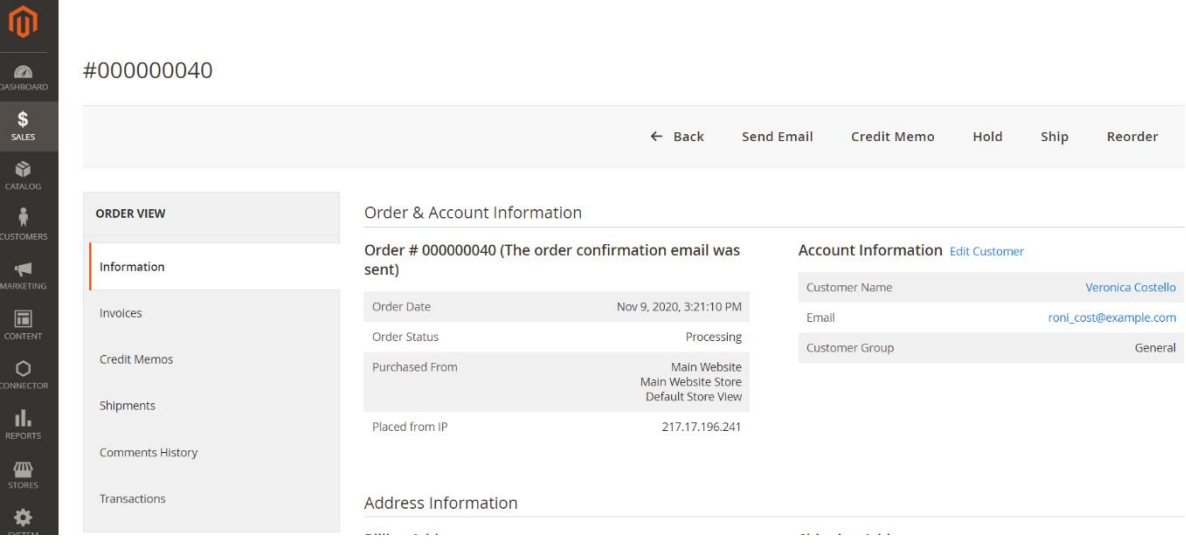

For generating refund, you must select **Invoices** in the left menu and click on the **Credit Memo** button which will open the refund form. On the new Credit Memo page, you will find the `Refund` button/option to do the refunds in Openpay.

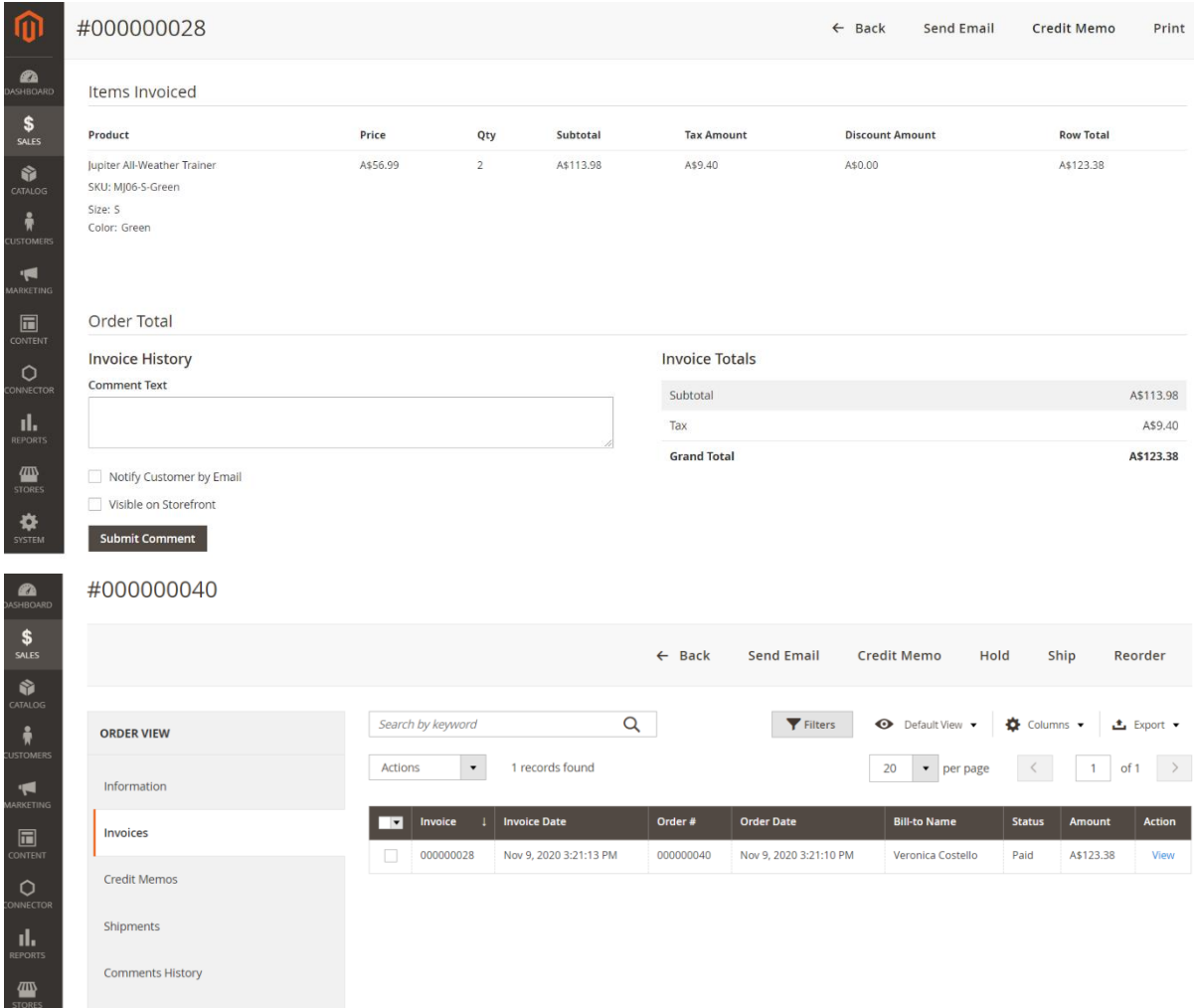

This is the main section of refund form from where you can do partial or full refund of the order in Openpay.

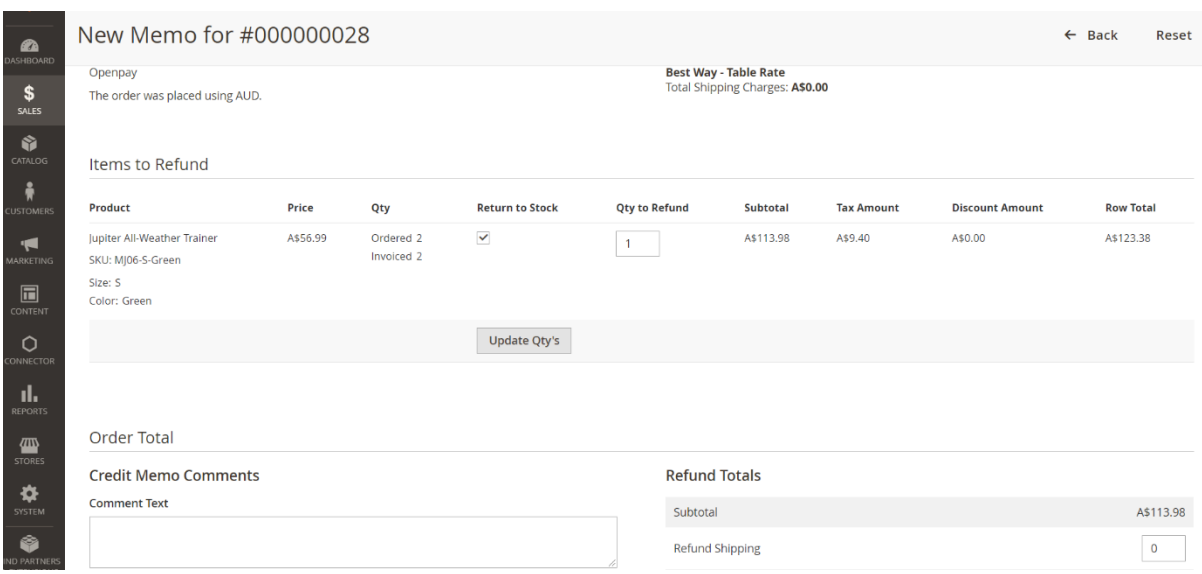

If you want to do a Partial Refund or full refund, you will have to check **Return to Stock** checkbox and reduce the quantity into **Qty to Refund** and click on the **Update Qty's** button.

When you click on **Update Qty's** button, it will automatically update summary section.

You can refund an additional amount independent on quantity. Insert 0 in **Qty to Refund** and Update the Quantity. Insert a value in the `Adjustment Refund` field and click on Refund Button.

You can also use the `Adjustment Fee` option on the Credit Memo for doing the partial refunds.

#### **Set up Openpay Cron Jobs**

Please make sure cron jobs are set up on your server to fetch the Min/Max Amounts configured for the nominated retailer and to update the status of the Pending Orders in Magento to either Active or Cancelled depending on the plan Status in Openpay.

Min/Max Cron Job The purpose of this call is to not display Openpay as a payment option if the order total is not within the range and this job will run every day at midnight.

Update Order Status Cron Job will run every hour to update the status of the pending orders in the store.

To create the Magento crontab, please run the following command (*please skip the below command if crontab is already set up on the server*):

#### **php bin/magento cron:install**

It will add the cron jobs in the crontab which you can confirm by executing this command in the terminal:

#### **crontab -e**

You would see the below expressions in the configuration file:

\*/1 \* \* \* \* php -c {php.ini\_path} {magento\_path}/bin/magento cron:run \*/1 \* \* \* \* php -c {php.ini\_path} {magento\_path}/update/cron.php \*/1 \* \* \* \* php -c {php.ini\_path} {magento\_path}/bin/magento setup:cron:run

Now, Cron Jobs have been successfully installed on your server.

You can install this plugin to see all the cron jobs with their statuses which provides the good UI: <https://marketplace.magento.com/kiwicommerce-module-cron-scheduler.html>

For testing the Openpay cron jobs, you can manually run the below command as well from the Magento root.

#### **php bin/magento cron:run --group="openpay\_payment"**

You can then check the results of the executed jobs in /var/log/cron.log

#### **Uninstallation**

In the backend, please click on the "Stores" tab in the left sidebar and go to `Configuration - > Sales->Payment Methods`. Under `Recommended Solutions you will find the **Openpay** option with the link to configure different settings available for the Openpay Payment extension, Set the `Enable` config value to `No`.

**Note:** *You should uninstall a module only if you're certain you won't use it. Instead of uninstalling a module, you can only disable it as mentioned above. Uninstallation process puts the application under maintenance mode.* 

Uninstall the Openpay Payment Method extension and dependency by running the following commands at the project root directory level

- php bin/magento module:uninstall Openpay\_Payment
- composer remove ideatarmac/openpay

Finally, update the components and clear the cache.

- php bin/magento setup:upgrade
- php bin/magento setup:di:compile
- php bin/magento setup:static-content:deploy -f
- php bin/magento cache:flush

#### **Questions & Feedback**

Questions and feedback If you have any questions concerning this product or the implementation please contact integrations@openpay.com.au for assistance